# CAPÍTULO 1 – APRESENTAÇÃO GERAL DO SNIFFY PRO

### 1.1 - O QUE QUER DIZER CADA JANELA?

A janela da caixa com o ratinho, chamado Sniffy, é onde o experimentados verá o Sniffy trabalhando. Nesta janela existem alguns instrumentos importantes, como existiriam numa janela de uma "caixa de Skinner" comum: uma barra (*bar* em inglês), um bebedouro (*water spout*), uma luz (light), um comedouro (*food hopper*) e um auto falante (*speaker*).

Todos estes elementos definem as possibilidades desta janela, ou seja, da "caixa de Skinner". O Snnify poderá ser treinado a pressionar a barra para liberar uma pelota de comida, inclusive mediante diferentes tons de sons e iluminação.

No programa Sniffy Pro existem outros instrumentos importantes:

a) a janela "*operant associations*" (associações operantes) é uma janela que mostra para o experimentador dois processos psicológicos do Sniffy que podem ser definidos como a formação da relação som-comida (*sound-food*) e da relação pressão a barra –comida (*bar-sound*). Ela será útil ao experimentador para que ele tenha certeza se estas relações foram bem estabelecidas.

b) a janela "*cummulative record*" (registro acumulado) mostra como está o desempenho do Sniffy, indicando o registro acumulado das respostas do ratinho em função do tempo.

c) a janela *"lab assistant*" (assistente de laboratório) ajuda o experimentador dando algumas dicas sobre o experimento em andamento ou sobre o que o experimentador deveria fazer.

d) a janela "*CS response strengh*" (força da resposta condicionada) mostra a força que cada um dos estímulos condicionados (CS) tem para eliciar medo. O experimentador pode fazer um condicionamento clássico utilizando luz ou som, por exemplo.

e) a janela "DS response stength" é útil quando o experimento for discriminação. Ela permite que o experimentado veja qual a tendência do Sniffy pressionar a barra na presença de diferentes tons sonoros e mostra uma predição de quais são os resultados que vc terá caso faça testes de generalização.

f) a janela "suppression ratio" mostra quando um CS suprime o comportamento de pressão à barra.

g) a janela mental "sensitivity e fear" (sensibilidade e medo) mostra os estados psicológicos do Sniffy relativos a estas duas medidas.

Agora que temos uma idéia do que cada uma das janelas

# CAPÍTULO 2 – NÍVEL OPERANTE

Chamamos de nível operante a observação dos comportamentos de um sujeito experimental quando nenhuma conseqüência é programada para qualquer uma de suas respostas. Esta medida é importante pois fornece uma medida do valor do reforço quando este passa a ser emitido de forma programada pelo experimentador.

## 2.1 - O que você fará na sessão

Quando você iniciar a sessão o rato começará a se comportar. Um dos componentes do grupo deverá observar todos os comportamentos emitidos pelo Sniffy e informá-los ao companheiro que os anotará durante 15 minutos na Tabela 1, informando apenas as inicias de cada tipo de comportamento e verificando que a a anotação deverá ser feita minuto a minuto (vocês deverão anotar todos os comportamentos do Sniffy, sendo que cada linha da tabela corresponde a 1 minuto). O Sniffy poderá:

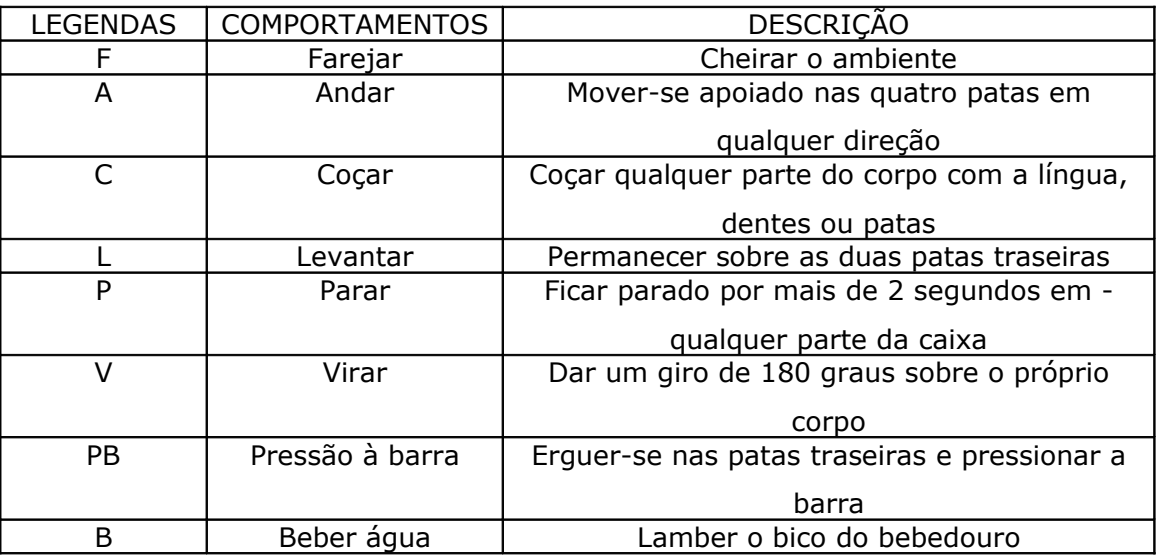

### 2.2 – Para iniciar a sessão

Dentro do programa Sniffy Pro selecione no menu *Experiment* a opção "Design Operant Experiment". Uma tela irá se abrir. Você verá que o tipo "*Continuous"* estará selecionado. Posicione esta seleção sobre o círculo a esquerda da palavra *"Extinction"* e clique no botão ok.

OBSERVE QUE QUANDO VOCÊ CLICAR NO BOTÃO OK A SESSÃO SERÁ INICIADA IMEDIATAMENTE. POR ISSO SAIBA ANTES O QUE VC PRECISA FAZER.

### 2.3 – Para encerrar a sessão.

Quando a sessão terminar você deve inserir o disquete na unidade correspondente. Clique na palavra "File" e em seguida em "Save as". No topo da janela

que deverá se abrir clique em "Save in" e selecione a unidade do disquete. Na janela localizada abaixo coloque o seguinte nome para o arquivo: no (iniciais de nível operante). Clique em "Save". Clique novamente em "File" e em seguida em "Exit". Retire o disquete do drive e entregue-o à professora.

## 2.4 – Exercícios

a) Complete a Tabela 2 com a freqüência dos comportamentos que você observou minuto a minuto.

b) Calcule a freqüência total de cada resposta e a taxa de respostas de cada comportamento.

c) Construa um gráfico de barras com a taxa de resposta dos comportamentos emitidos pelo Sniffy.

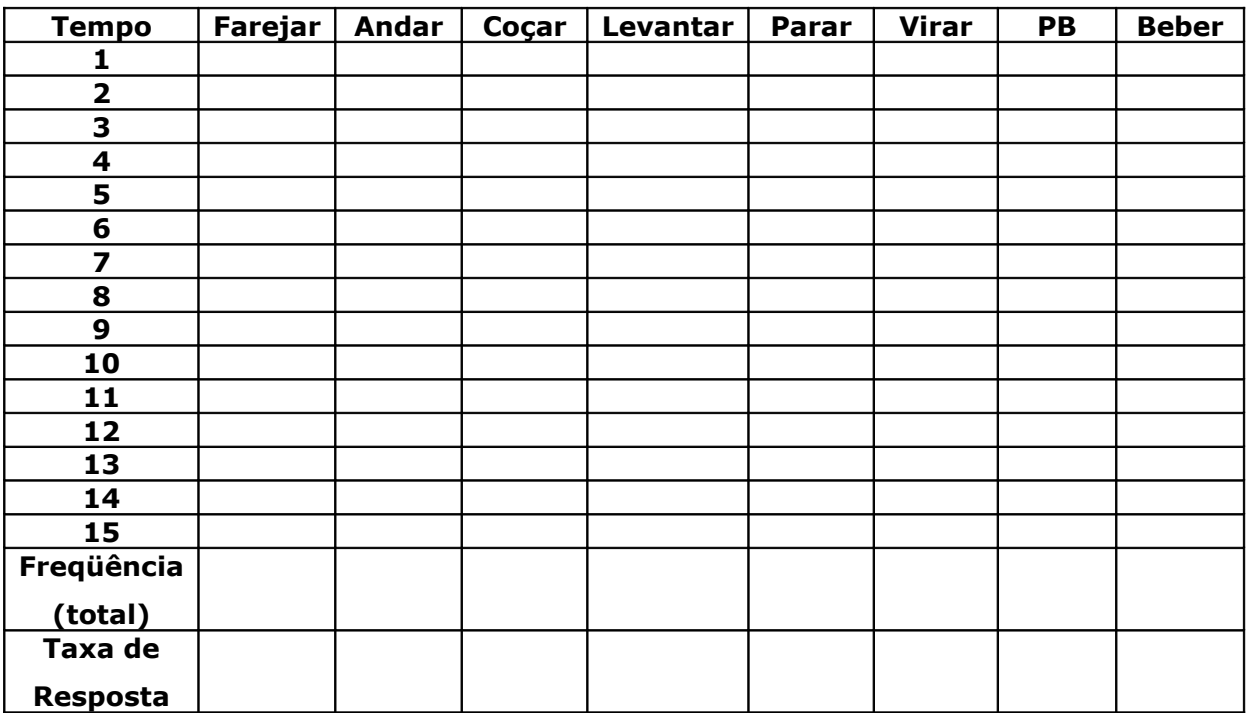

Tabela 2

#### Tabela 1 –

*Folha de Registro do Nível Operante*

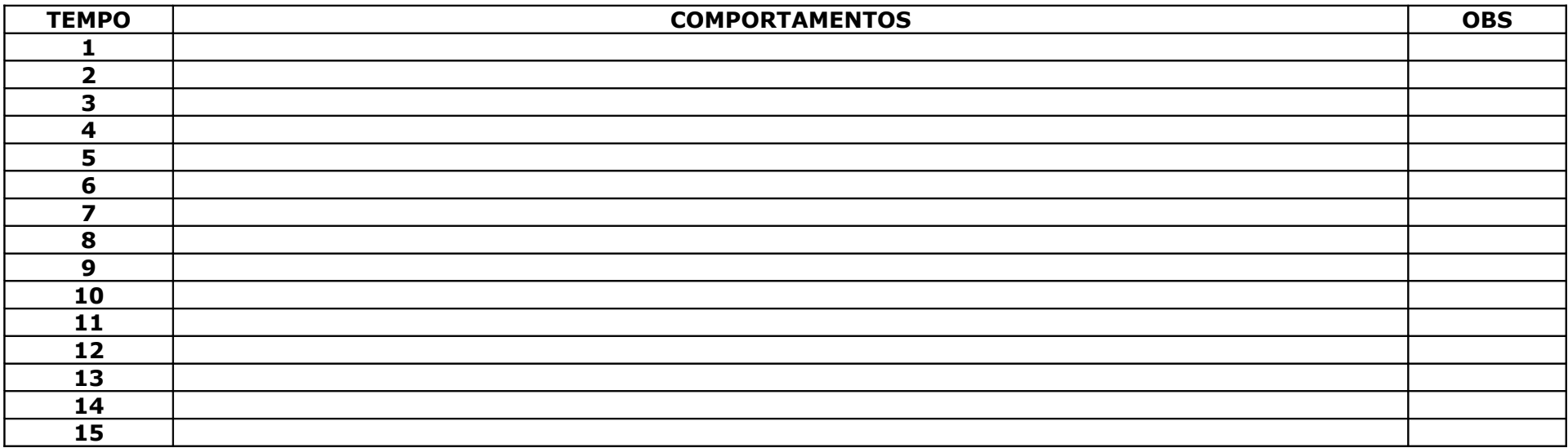

# CAPÍTULO 3 – TREINANDO O SNIFFY NO COMEDOURO

Já que nossa tarefa será fazer o Sniffy aprender a conseguir sua própria comida pressionando a barra da Caixa Experimental, vamos ter que ensiná-lo em pequenos passos. Nesta sessão você vai treiná-lo no comedouro, ou seja, treiná-lo na tarefa de encontrar a comida no lugar certo toda vez que ele ouvir o barulho da barra sendo pressionada. Chamaremos esta sessão, então, de treino ao comedouro.

### 3.1 - O que você fará na sessão

Quando a sessão iniciar o Sniffy começará a se comportar. Você deve liberar uma pelota de comida para ele (para isso pressione a barra de espaço do teclado do seu computador) quando ele estiver próximo ao comedouro. Dessa forma, então, espere o Sniffy chegar perto do comedouro e libere a pelota de comida. Depois que ele comer aquela pelota libere outra e assim sucessivamente até você liberar 15 pelotas em seguida sem deixar que o Sniffy tenha saído de perto do comedouro. Depois que ele recebeu as 15 pelotas deixe que ele se afaste um pouco do comedouro e libere mais uma pelota. Continue fazendo esta tarefa. Você saberá que o Sniffy está treinado quando a barra vertical "*Sound food*" da janela "*Operant Association*" estiver no nível máximo. Neste ponto da sessão você perceberá que toda vez que você liberar uma pelota de comida para o Sniffy, mesmo que ele esteja longe do comedouro, ele se voltará para comê-la.

### 3.2 – Para iniciar a sessão

Coloque o disquete de sua última sessão dentro do *drive* apropriado. Dentro do programa *Sniffy Pro* selecione no menu *File* a opção *Open.* Uma janela será aberta. Selecione o disquete na parte superior desta janela e em seguida localize o arquivo NO. Abra-o clicando em *open* nesta janela.

Imediatamente após a abertura do arquivo vá até o menu *Experiment* e selecione a opção "Design Operant Experiment". Uma tela irá se abrir. Você verá que o tipo *"Extinction"* estará selecionado. Posicione esta seleção sobre o círculo a esquerda da palavra "*Continuous"* e clique no botão *ok*.

LEMBRE-SE QUE QUANDO VOCÊ CLICAR NO BOTÃO OK A SESSÃO SERÁ INICIADA IMEDIATAMENTE. POR ISSO SAIBA ANTES O QUE VC PRECISA FAZER.

### 3.3 – Para encerrar a sessão.

Quando a sessão terminar você deve inserir o disquete na unidade correspondente. Clique na palavra "File" e em seguida em "Save as". No topo da janela que deverá se abrir clique em "Save in" e selecione a unidade do disquete. Na janela localizada abaixo coloque o seguinte nome para o arquivo: tc (iniciais de treino ao comedouro). Clique em "Save". Clique novamente em "File" e em seguida em "Exit". Retire o disquete do drive e entregue-o à professora.

# CAPÍTULO 4 – ENSINANDO O SNIFFY A PRESSIONAR A BARRA - MODELAGEM

Chegamos nesta sessão no treino que vai ensinar o Sniffy a pressionar a barra. A partir de agora você vai aprender a usar termos como *modelagem*, *reforço diferencial* e *aproximação sucessiva*. Grosso modo, o que vamos fazer é modelar o Sniffy no sentido de que vamos dar conseqüências para alguns dos seus comportamentos e não para outros (reforçar diferencialmente), fazendo com que cada vez o comportamento do Sniffy se aproxime do nosso comportamento final de pressão a barra (aproximação sucessiva). Vejamos como isso será feito.

### 4.1 - O que você fará na sessão

Na sessão passada você ensinou o Sniffy a associar o som do comedouro à comida. Agora quando você iniciar a sessão verá que o Sniffy se aproximará do comedouro quando você liberar uma pelota de comida. Depois que ele comer algumas pelotas iniciais, você vai ter que *modelar* o comportamento de pressão à barra. Para isso você vai ter que imaginar uma cadeia de respostas que sejam próximas da de pressão a barra e somente vai liberar comida para o Sniffy nesta escala. Você deve escrever estas "etapas" na folha de registro (Tabela 3) marcando, inclusive, o número de pelotas que o Sniffy comeu para cada um dos comportamentos. Vejamos um exemplo. Primeiro você libera algumas pelotas de comida (cerca de 20 plotas) toda vez que ele caminhar em direção à barra. Na folha de registro escreva "caminhar em direção à barra" e registre quantas pelotas você deu ao Sniffy. Depois somente quando ele cheirar a barra ou o comedouro (mais cerca de 20 pelotas). Registre isso também. Em seguida libere comida apenas quando o Sniffy se levantar diante da barra (mais 20 pelotas), e assim sucessivamente até que o Sniffy somente receba comida por pressionar a barra. Cuidado para não liberar comida para o Sniffy para respostas que eram anteriores na sua cadeia de proximidade. Também tome cuidado para que o Sniffy não fique sem receber uma pelota de comida por mais de 1 minuto. Se isso acontecer, você tem que voltar atrás na sua escala para liberar pelotas de comida para o ratinho. Não esqueça que cada ratinho é um e não existe uma tabela única com os comportamentos em escala correta nem quantas pelotas serão necessárias. Por isso indicamos CERCA de 20 pelotas para cada comportamento. Ou seja, o que foi dito aqui serve apenas a título de exemplo.

Você saberá que o Sniffy está treinado quando a barra vertical "*Bar sound*" da janela "*Operant Association*" estiver no nível máximo.

### 4.2 – Para iniciar a sessão

Antes da abertura do arquivo vá até o menu *Windows* e selecione a opção "Cumulative Record". Uma tela irá se abrir logo abaixo da caixa do Sniffy. Ela mede no eixo horizontal o tempo da sessão e no eixo vertical o número de pressões a barra.

Aí coloque o disquete de sua última sessão dentro do *drive* apropriado. Dentro do programa *Sniffy Pro* selecione no menu *File* a opção *Open.* Uma janela será aberta. Selecione o disquete na parte superior desta janela e em seguida localize o arquivo TC. Abra-o clicando em *open* nesta janela.

LEMBRE-SE QUE QUANDO VOCÊ CLICAR NO BOTÃO OK A SESSÃO SERÁ INICIADA IMEDIATAMENTE. POR ISSO SAIBA ANTES O QUE VC PRECISA FAZER.

### 4.3 – Para encerrar a sessão.

Quando a sessão terminar você deve inserir o disquete na unidade correspondente. Clique na palavra "File" e em seguida em "Save as". No topo da janela que deverá se abrir clique em "Save in" e selecione a unidade do disquete. Na janela localizada abaixo coloque o seguinte nome para o arquivo: model (iniciais de modelagem). Clique em "Save". Clique novamente em "File" e em seguida em "Exit". Retire o disquete do drive e entregue-o à professora.

Tabela 3 –

*Folha de Registro da Modelagem*

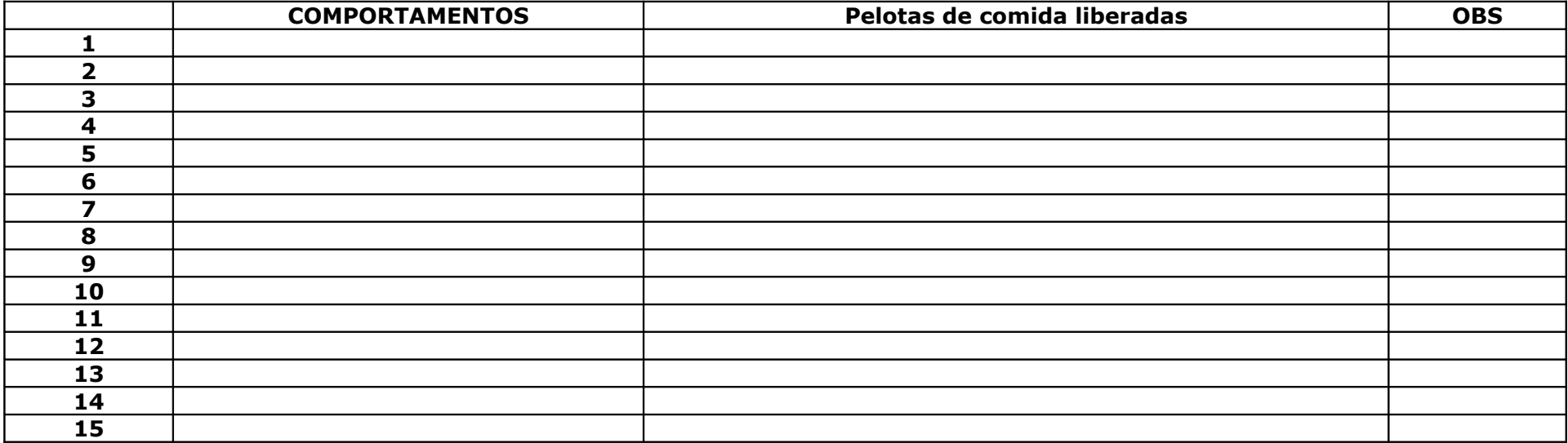

# CAPÍTULO 5 – ESQUEMA DE REFORÇAMENTO CONTÍNUO - CRF

Existem várias formas de reforçamento. As vezes ganhamos conseqüências positivas todas as vezes que nos comportamento de uma maneira e em outras vezes (a maior parte delas) ganhamos este tipo de conseqüência só de vez em quando. Hoje vamos trabalhar verificando o que acontece com o Sniffy quando ele ganha conseqüências positivas, no caso uma pelota de comida, cada vez que ele se comporta pressionando a barra.

## 5.1 - O que você fará na sessão

Agora você já ensinou o Sniffy a pressionar a barra. Nesta sessão vamos ver o que mudou no panorama geral dos comportamentos do Sniffy já que ele aprendeu a pressionar a barra e que ele recebe uma conseqüência específica para este comportamento. Vamos comparar os resultados obtidos no Nível Operante com os resultados da sessão de hoje, a qual chamaremos de CRF, ou Esquema de Reforçamento Contínuo.

Você deverá fazer a mesma coisa que fez na sessão de nível operante: um dos componentes do grupo deverá observar todos os comportamentos emitidos pelo Sniffy e informá-los ao companheiro que os anotará durante 15 minutos na Tabela 4, na coluna Comportamentos, informando apenas as inicias de cada tipo de comportamento (descritas na tabela abaixo) e verificando que a anotação deverá ser feita minuto a minuto (vocês deverão anotar todos os comportamentos do Sniffy, sendo que cada linha da tabela corresponde a 1 minuto). Contudo, você TAMBÉM terá outra tarefa: deverá registrar quantas vezes o Sniffy pressiona a barra na coluna Reforçamento Contínuo.

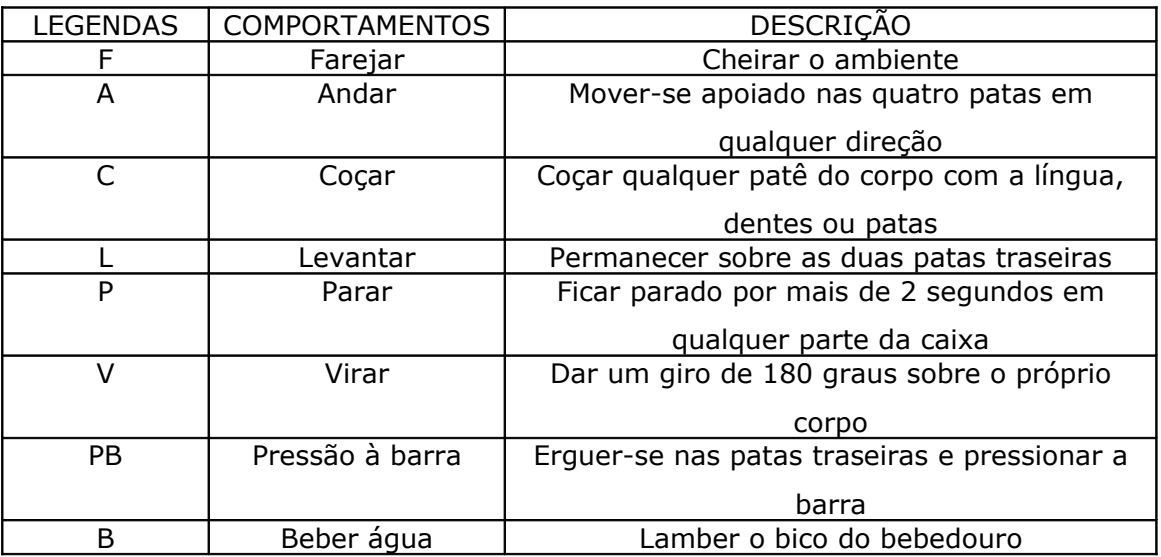

## 5.2 – Para iniciar a sessão

Coloque o disquete de sua última sessão dentro do *drive* apropriado. Dentro do programa *Sniffy Pro* selecione no menu *File* a opção *Open.* Uma janela será aberta. Selecione o disquete na parte superior desta janela e em seguida localize o arquivo MODEL. Abra-o clicando em *open* nesta janela.

LEMBRE-SE QUE QUANDO VOCÊ CLICAR NO BOTÃO OK A SESSÃO SERÁ INICIADA IMEDIATAMENTE. POR ISSO SAIBA ANTES O QUE VC PRECISA FAZER.

#### 5.3 – Para encerrar a sessão.

Quando a sessão terminar você deve inserir o disquete na unidade correspondente. Clique na palavra "File" e em seguida em "Save as". No topo da janela que deverá se abrir clique em "Save in" e selecione a unidade do disquete. Na janela localizada abaixo coloque o seguinte nome para o arquivo: CRF (Reforço Contínuo). Clique em "Save". Clique novamente em "File" e em seguida em "Exit".

### 5.4 – Exercícios.

Complete a Tabela abaixo Tabela 5 da mesma forma que você fez na sessão de Nível Operante. Lembre-se que a Taxa de Resposta é obtida pela fórmula TR = R/ t.

Após preencher esta tabela você deve construir o gráfico comparativo entre esta sessão e a sessão de Nível Operante. Abra seu arquivo do gráfico obtido no nível operante e complete-o com os dados de hoje. Agora você pode observar como a conseqüência pode alterar a gama de comportamentos de um sujeito. Pense como isso muda nossa própria vida e como podemos mudar nosso ambiente. Tente descrever esse gráfico para que você possa utilizar esta descrição na elaboração do seu relatório final.

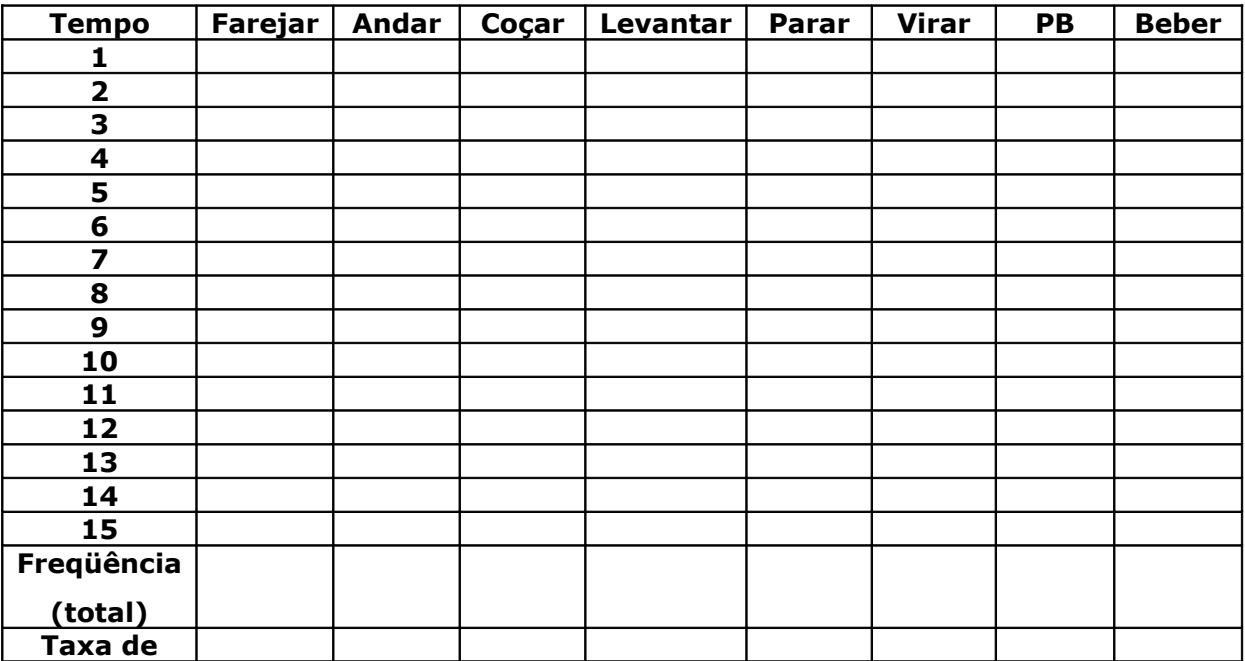

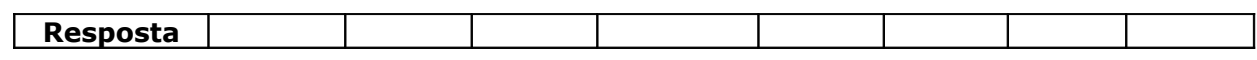

Tabela 4 –

*Folha de Registro do CRF*

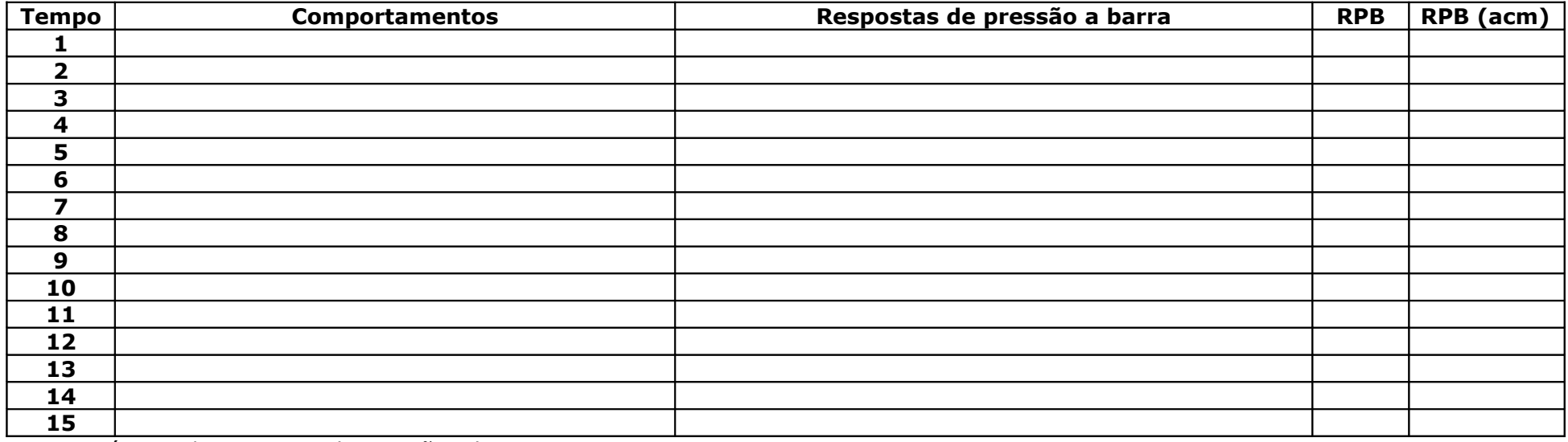

RPB = número de respostas de pressão a barra por minuto

RPB acm = Freqüência de Pressão à barra acumulada.

# CAPÍTULO 6 – EXTINÇÃO DO REFORÇAMENTO CONTÍNUO

Antes de conhecermos o desempenho do Sniffy nas diferentes formas de reforçamento vamos verificar como ele se comporta quando a conseqüência específica de um comportamento, no caso a pelota de comida, é retirada do ambiente. Você seria capaz de imaginar o que Sniffy faria. O que você faria?

### 6.1 - O que você fará na sessão

Agora você já ensinou o Sniffy a pressionar a barra e que já verificou o papel da conseqüência no estabelecimento de um tipo de resposta em um sujeito vamos verificar o que acontece com o Sniffy quando você suspende a conseqüência do comportamento de pressão a barra.

Nesta sessão você deverá fazer a mesma coisa que fez nas sessões de nível operante e CRF: um dos componentes do grupo deverá observar todos os comportamentos emitidos pelo Sniffy e informá-los ao companheiro que os anotará durante 15 minutos na Tabela 5, na coluna Comportamentos, informando apenas as inicias de cada tipo de comportamento (descritas na tabela abaixo) e verificando que a anotação deverá ser feita minuto a minuto (vocês deverão anotar todos os comportamentos do Sniffy, sendo que cada linha da tabela corresponde a 1 minuto). Contudo, você TAMBÉM terá outra tarefa: deverá registrar quantas vezes o Sniffy pressiona a barra na coluna Extinção do Reforçamento Contínuo.

O exercício somente terminará quando o Sniffy passar cinco minutos consecutivos pressionando a barra não mais do que duas vezes.

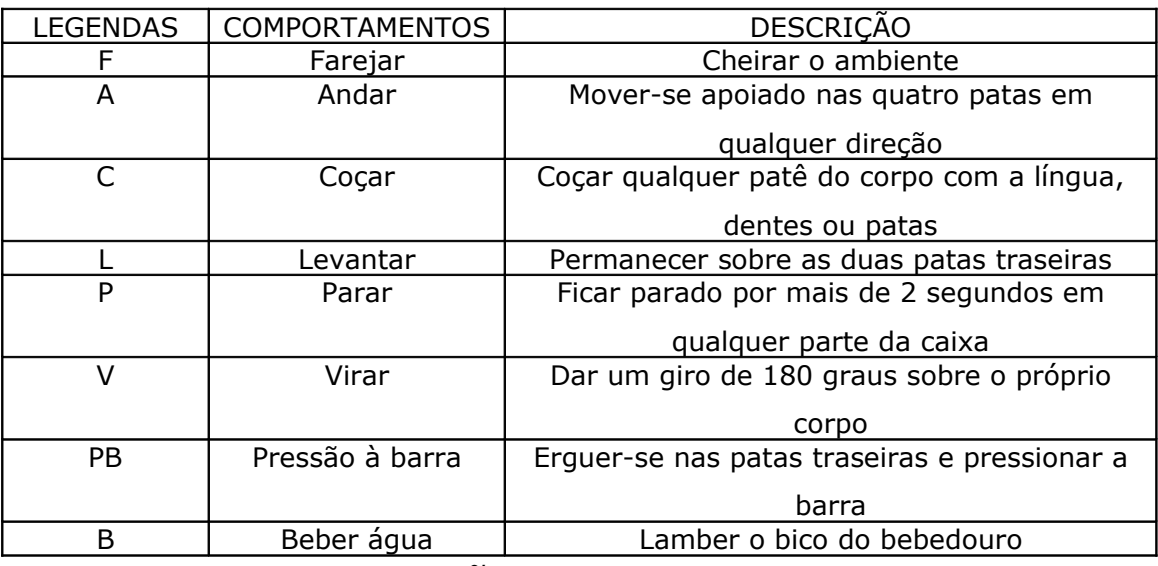

#### 6.2 – Para iniciar a sessão

Coloque o disquete de sua última sessão dentro do *drive* apropriado. Dentro do programa *Sniffy Pro* selecione no menu *File* a opção *Open.* Uma janela será aberta.

Selecione o disquete na parte superior desta janela e em seguida localize o arquivo CRF. Abra-o clicando em *open* nesta janela.

Imediatamente a abertura do arquivo vá até o menu *Experiment* e selecione a opção "Design Operant Experiment". Uma tela irá se abrir. Você verá que o tipo "*Continuous"* estará selecionado. Posicione esta seleção sobre o círculo a esquerda da palavra *"Extinction"*. Nesta sessão a palavra ao lado *Mute pellet dispenser* também deverá ser selecionada. Assim, o rato nem ouvira o som da barra, um reforçador secundário e nem obterá comida, o reforçador primário. Depois disso clique no botão ok e comece sua sessão.

LEMBRE-SE QUE QUANDO VOCÊ CLICAR NO BOTÃO OK A SESSÃO SERÁ INICIADA IMEDIATAMENTE. POR ISSO SAIBA ANTES O QUE VC PRECISA FAZER.

### 6.3 – Para encerrar a sessão.

Quando a sessão terminar você deve inserir o disquete na unidade correspondente. Clique na palavra "File" e em seguida em "Save as". No topo da janela que deverá se abrir clique em "Save in" e selecione a unidade do disquete. Na janela localizada abaixo coloque o seguinte nome para o arquivo: Ext (Extinção). Clique em "Save". Clique novamente em "File" e em seguida em "Exit".

### 6.4 - Exercícios

Construa um gráfico de linhas com os resultados do numero de respostas acumuladas obtidos na sessão passada e os obtidos nesta semana. Você verá como a curva difere nos dois casos e novamente verá o papel da conseqüência no comportamento humano.

Tabela 5 –

*Folha de Registro de Extinção do CRF*

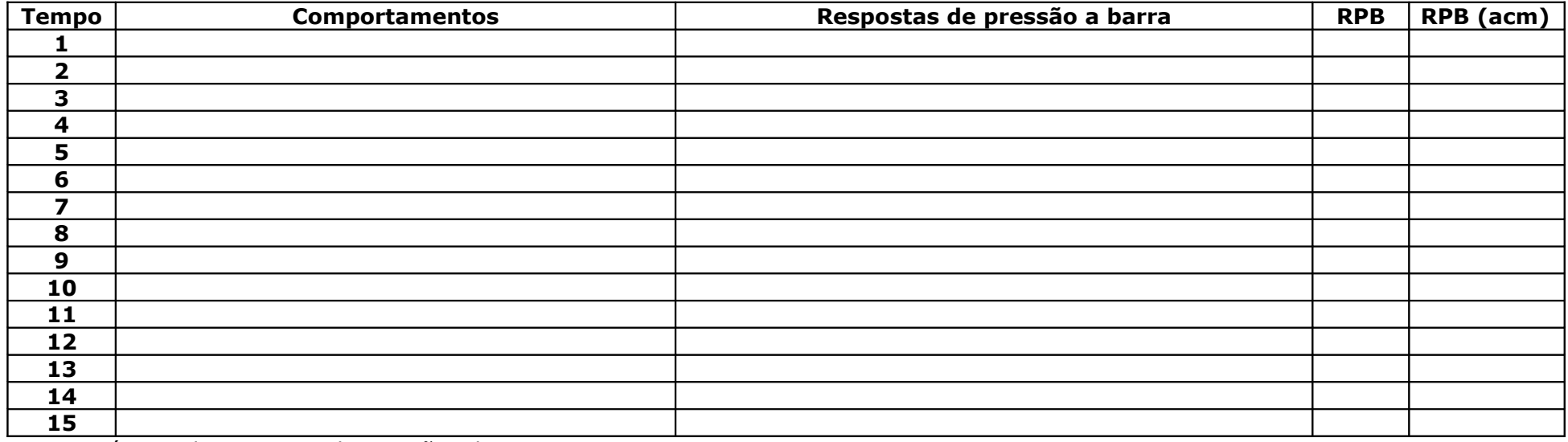

RPB = número de respostas de pressão a barra por minuto

RPB acm = Freqüência de Pressão à barra acumulada.

# CAPÍTULO 7 – REFORÇO INTERMITENTE – RAZÃO FIXA

Em nossa sessão de CRF o Sniffy recebeu pelotas de comida para toda resposta de pressão a barra. Agora veremos que o Sniffy pode se manter respondendo, mesmo não recebendo reforço para cada resposta. O reforço nestas sessões será intermitente.

### 7.1 - O que você fará na sessão

Os esquemas de reforço intermitente podem ser governados pelo tempo (intervalo) entre as respostas e pela razão (freqüência) das respostas. Nesta sessão veremos os esquemas de razão fixa (FR).

Neste exercício a pelota de comida será liberada depois de uma freqüência fixa de respostas. Nosso objetivo aqui será o de que o Sniffy se mantenha respondendo em uma razão 10, ou seja FR10. Contudo, assim como na modelagem, precisaremos atingir FR10 por aproximações sucessivas. Se começássemos com FR10, provavelmente o comportamento de PB do Sniffy entraria em extinção. Para que isso não aconteça e o Sniffy se mantenha respondendo, começaremos reforçando seu comportamento apenas após a emissão de 2 respostas de pressão a barra. Em seguida reforçaremos a razão 4 (FR4) e depois razão 8 (FR8).

### 7.2 – Para iniciar e encerrar a sessão de FR2

Coloque o disquete de sua última sessão dentro do *drive* apropriado. Dentro do programa *Sniffy Pro* selecione no menu *File* a opção *Open.* Uma janela será aberta. Selecione o disquete na parte superior desta janela e em seguida localize o **arquivo CRF**. Abra-o clicando em *open* nesta janela.

Imediatamente a abertura do arquivo vá até o menu *Experiment* e selecione a opção "Design Operant Experiment". Uma tela irá se abrir. Você verá que o tipo "*Continuous"* estará selecionado. Posicione esta seleção sobre o círculo a esquerda da palavra *"Fixed"*. Coloque o número 2 no campo ao lado. O item "*responses*" deverá estar habilitado também. Depois disso clique no botão ok e comece sua sessão.

LEMBRE-SE QUE QUANDO VOCÊ CLICAR NO BOTÃO OK A SESSÃO SERÁ INICIADA IMEDIATAMENTE. POR ISSO SAIBA ANTES O QUE VC PRECISA FAZER.

Essa sessão termina quando o rato pressionar a barra 20 vezes, ou seja, receber 10 reforços.

Quando a sessão terminar você deve salvar o arquivo primeiro na sua CPU Clique na palavra "File" e em seguida em "Save as". No topo da janela que deverá se abrir clique em "Save in" e selecione "Meus Documentos". Na janela localizada abaixo coloque o seguinte nome para o arquivo: FR2. Clique em "Save". Em seguida, transfira essa sessão para o disquete.

### 7.3 – Para iniciar e encerrar a sessão de FR4

Coloque o disquete de sua última sessão dentro do *drive* apropriado. Dentro do programa *Sniffy Pro* selecione no menu *File* a opção *Open.* Uma janela será aberta. Selecione o disquete na parte superior desta janela e em seguida localize o **arquivo FR2**. Abra-o clicando em *open* nesta janela.

Imediatamente a abertura do arquivo vá até o menu *Experiment* e selecione a opção "Design Operant Experiment". Uma tela irá se abrir. Você verá que o tipo *"Fixed"* estará selecionado. Coloque o número 4 no campo ao lado. O item "*responses*" deverá estar habilitado também. Depois disso clique no botão ok e comece sua sessão.

Essa sessão termina quando o rato pressionar a barra 40 vezes, ou seja, receber 10 reforços.

Quando a sessão terminar você deve salvar o arquivo primeiro na sua CPU Clique na palavra "File" e em seguida em "Save as". No topo da janela que deverá se abrir clique em "Save in" e selecione "Meus Documentos". Na janela localizada abaixo coloque o seguinte nome para o arquivo: FR4. Clique em "Save". Em seguida, transfira essa sessão para o disquete.

### 7.4 – Para iniciar e encerrar a sessão de FR8

Coloque o disquete de sua última sessão dentro do *drive* apropriado. Dentro do programa *Sniffy Pro* selecione no menu *File* a opção *Open.* Uma janela será aberta. Selecione o disquete na parte superior desta janela e em seguida localize o **arquivo FR4**. Abra-o clicando em *open* nesta janela.

Imediatamente a abertura do arquivo vá até o menu *Experiment* e selecione a opção "Design Operant Experiment". Uma tela irá se abrir. Você verá que o tipo *"Fixed"* estará selecionado. Coloque o número 8 no campo ao lado. O item "*responses*" deverá estar habilitado também. Depois disso clique no botão ok e comece sua sessão.

Essa sessão termina quando o rato pressionar a barra 80 vezes, ou seja, receber 10 reforços.

Quando a sessão terminar você deve salvar o arquivo primeiro na sua CPU Clique na palavra "File" e em seguida em "Save as". No topo da janela que deverá se abrir clique em "Save in" e selecione "Meus Documentos". Na janela localizada abaixo coloque o seguinte nome para o arquivo: FR8. Clique em "Save". Em seguida, transfira essa sessão para o disquete.

### 7.5 – Para iniciar e encerrar a sessão de FR10

Coloque o disquete de sua última sessão dentro do *drive* apropriado. Dentro do programa *Sniffy Pro* selecione no menu *File* a opção *Open.* Uma janela será aberta. Selecione o disquete na parte superior desta janela e em seguida localize o **arquivo FR8**. Abra-o clicando em *open* nesta janela.

Imediatamente a abertura do arquivo vá até o menu *Experiment* e selecione a opção "Design Operant Experiment". Uma tela irá se abrir. Você verá que o tipo *"Fixed"* estará selecionado. Coloque o número 10 no campo ao lado. O item "*responses*" deverá estar habilitado também. Depois disso clique no botão ok e comece sua sessão.

Aqui você deverá anotar as respostas de pressão a barra, minuto a minuto por 15 minutos. Utilize a folha de registro de FR10 (Tablela 6). Quando a pressão a barra não resultar em reforço marque / e quando ela resultar em reforço marque X.

Quando a sessão terminar você deve salvar o arquivo primeiro na sua CPU Clique na palavra "File" e em seguida em "Save as". No topo da janela que deverá se abrir clique em "Save in" e selecione "Meus Documentos". Na janela localizada abaixo coloque o seguinte nome para o arquivo: FR10. Clique em "Save". Em seguida, transfira essa sessão para o disquete.

### 7.6 – Extinção de FR10.

Você deverá extinguir o comportamento do Sniffy em razão 10. Para isso clique no arquivo FR10 no seu disquete e abra a sessão. Imediatamente a abertura do arquivo vá até o menu *Experiment* e selecione a opção "Design Operant Experiment". Uma tela irá se abrir. Posicione a seleção sobre o círculo a esquerda da palavra *"Extinction"*. Nesta sessão a palavra ao lado *Mute pellet dispenser* também deverá ser selecionada. Anote minuto a minuto as pressões a barra na Tabela 7. A sessão termina quando o Sniffy ficar 5 minutos pressionando a barra não mais que três vezes..

### 7.7 - Exercícios

Construa um gráfico de linhas com os resultados do numero de respostas acumuladas obtidos na sessão de FR10. De o nome do gráfico de FR10

Construa o gráfico de linhas da Extinção de FR10 e compare com o da Extinção de CRF, colocando os dois na mesma figura. Discuta esses dados: o que muda de uma sessão de extinção para outra?

Tabela 6 –

*Folha de Registro de RF10*

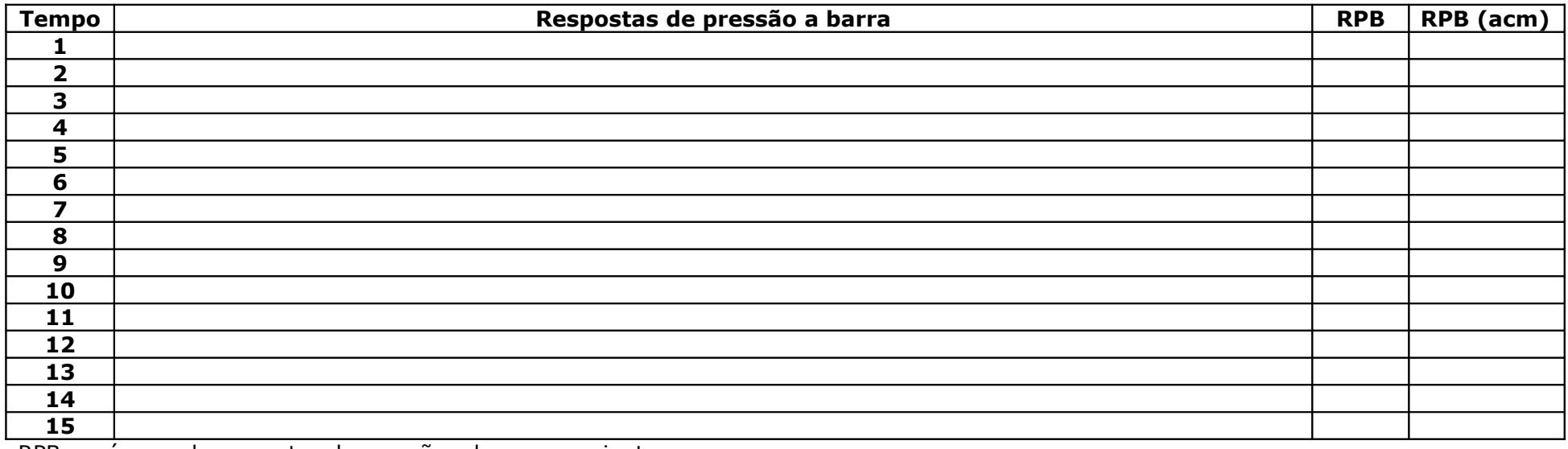

RPB = número de respostas de pressão a barra por minuto

RPB acm = Freqüência de Pressão à barra acumulada.

Tabela 7 –

*Folha de Registro de Extinção de RF10*

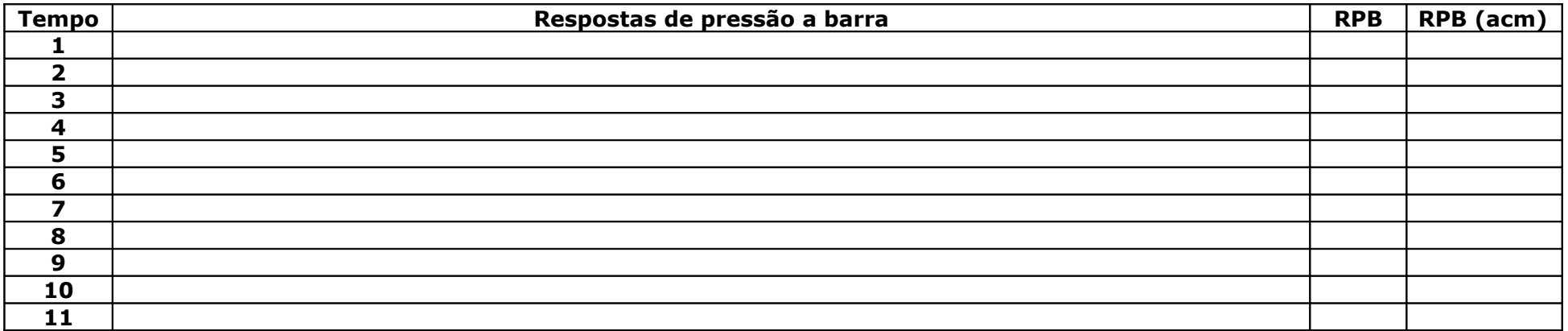

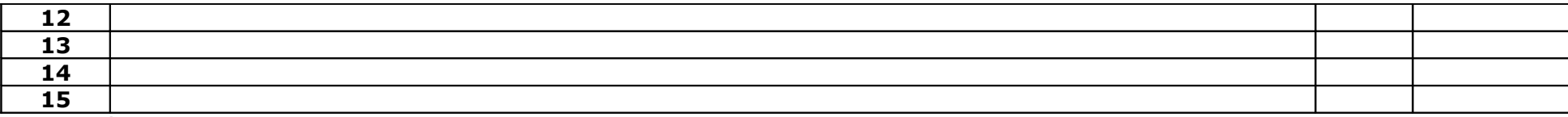

RPB = número de respostas de pressão a barra por minuto

RPB acm = Freqüência de Pressão à barra acumulada.

# CAPÍTULO 8 – REFORÇO INTERMITENTE – RAZÃO VARIÁVEL

Nesta sessão veremos outro exemplo de reforço intermitente: o esquema de razão variável.

## 8.1 - O que você fará na sessão

Neste exercício a pelota de comida será liberada depois de uma freqüência variável de respostas. A resposta reforçada estará dentro de uma freqüência média de respostas emitidas. Assim, se o esquema for VR15, então, estamos falando que o Sniffy deverá emitir uma média de quinze respostas para obter uma pelota de comida.

Nosso objetivo aqui será o de que o Sniffy se mantenha respondendo em uma razão variável de 10 respostas, ou seja, VR10. Contudo, assim como na modelagem, precisaremos atingir VR10 por aproximações sucessivas. Se começássemos com VR10, provavelmente o comportamento de PB do Sniffy entraria em extinção. Para que isso não aconteça e o Sniffy se mantenha respondendo, começaremos com um esquema de VR3, seguido de um esquema de VR5, VR8 e VR10.

### 8.2 – Para iniciar e encerrar a sessão de VR3

Coloque o disquete de sua última sessão dentro do *drive* apropriado. Dentro do programa *Sniffy Pro* selecione no menu *File* a opção *Open.* Uma janela será aberta. Selecione o disquete na parte superior desta janela e em seguida localize o **arquivo CRF**. Abra-o clicando em *open* nesta janela.

Imediatamente a abertura do arquivo vá até o menu *Experiment* e selecione a opção "Design Operant Experiment". Uma tela irá se abrir. Você verá que o tipo "*Continuous"* estará selecionado. Posicione esta seleção sobre o círculo a esquerda da palavra *"Variable"*. Coloque o número 3 no campo ao lado. O item "*responses*" deverá estar habilitado também. Depois disso clique no botão ok e comece sua sessão.

LEMBRE-SE QUE QUANDO VOCÊ CLICAR NO BOTÃO OK A SESSÃO SERÁ INICIADA IMEDIATAMENTE. POR ISSO SAIBA ANTES O QUE VC PRECISA FAZER.

Essa sessão termina quando o Sniffy receber 10 reforços, não importa o tempo que isto leve.

Quando a sessão terminar você deve salvar o arquivo primeiro na sua CPU Clique na palavra "File" e em seguida em "Save as". No topo da janela que deverá se abrir clique em "Save in" e selecione "Meus Documentos". Na janela localizada abaixo coloque o

seguinte nome para o arquivo: VR3. Clique em "Save". Em seguida, transfira essa sessão para o disquete.

### 8.3 – Para iniciar e encerrar a sessão de VR5

Coloque o disquete de sua última sessão dentro do *drive* apropriado. Dentro do programa *Sniffy Pro* selecione no menu *File* a opção *Open.* Uma janela será aberta. Selecione o disquete na parte superior desta janela e em seguida localize o **arquivo VR3**. Abra-o clicando em *open* nesta janela.

Imediatamente a abertura do arquivo vá até o menu *Experiment* e selecione a opção "Design Operant Experiment". Uma tela irá se abrir. Você verá que o tipo *"Variable"* estará selecionado. Coloque o número 5 no campo ao lado. O item "*responses*" deverá estar habilitado também. Depois disso clique no botão ok e comece sua sessão.

Essa sessão termina quando o Sniffy receber 10 reforços, não importa o tempo que isto leve.

Quando a sessão terminar você deve salvar o arquivo primeiro na sua CPU Clique na palavra "File" e em seguida em "Save as". No topo da janela que deverá se abrir clique em "Save in" e selecione "Meus Documentos". Na janela localizada abaixo coloque o seguinte nome para o arquivo: VR5. Clique em "Save". Em seguida, transfira essa sessão para o disquete.

### 8.4 – Para iniciar e encerrar a sessão de VR8

Coloque o disquete de sua última sessão dentro do *drive* apropriado. Dentro do programa *Sniffy Pro* selecione no menu *File* a opção *Open.* Uma janela será aberta. Selecione o disquete na parte superior desta janela e em seguida localize o **arquivo VR5**. Abra-o clicando em *open* nesta janela.

Imediatamente a abertura do arquivo vá até o menu *Experiment* e selecione a opção "Design Operant Experiment". Uma tela irá se abrir. Você verá que o tipo *"Variable"* estará selecionado. Coloque o número 8 no campo ao lado. O item "*responses*" deverá estar habilitado também. Depois disso clique no botão ok e comece sua sessão.

Essa sessão termina quando o Sniffy receber 10 reforços.

Quando a sessão terminar você deve salvar o arquivo primeiro na sua CPU Clique na palavra "File" e em seguida em "Save as". No topo da janela que deverá se abrir clique em "Save in" e selecione "Meus Documentos". Na janela localizada abaixo coloque o seguinte nome para o arquivo: VR8 Clique em "Save". Em seguida, transfira essa sessão para o disquete.

### 8.5 – Para iniciar e encerrar a sessão de VR10

Coloque o disquete de sua última sessão dentro do *drive* apropriado. Dentro do programa *Sniffy Pro* selecione no menu *File* a opção *Open.* Uma janela será aberta. Selecione o disquete na parte superior desta janela e em seguida localize o **arquivo VR8**. Abra-o clicando em *open* nesta janela.

Imediatamente a abertura do arquivo vá até o menu *Experiment* e selecione a opção "Design Operant Experiment". Uma tela irá se abrir. Você verá que o tipo *"Variable"* estará selecionado. Coloque o número 10 no campo ao lado. O item "*responses*" deverá estar habilitado também. Depois disso clique no botão ok e comece sua sessão.

Aqui você deverá anotar as respostas de pressão a barra, minuto a minuto por 15 minutos. Utilize a folha de registro de VR10 (Tablela 8). Quando a pressão a barra não resultar em reforço marque / e quando ela resultar em reforço marque X.

Quando a sessão terminar você deve salvar o arquivo primeiro na sua CPU Clique na palavra "File" e em seguida em "Save as". No topo da janela que deverá se abrir clique em "Save in" e selecione "Meus Documentos". Na janela localizada abaixo coloque o seguinte nome para o arquivo: VR10. Clique em "Save". Em seguida, transfira essa sessão para o disquete.

### 8.6 – Extinção de VR10.

Você deverá extinguir o comportamento do Sniffy em razão variável 10. Para isso clique no arquivo VR10 no seu disquete e abra a sessão. Imediatamente a abertura do arquivo vá até o menu *Experiment* e selecione a opção "Design Operant Experiment". Uma tela irá se abrir. Posicione a seleção sobre o círculo a esquerda da palavra *"Extinction"*. Nesta sessão a palavra ao lado *Mute pellet dispenser* também deverá ser selecionada. Anote minuto a minuto as pressões a barra na Tabela 9. A sessão termina quando o Sniffy ficar 5 minutos pressionando a barra não mais que três vezes..

### 8.7 - Exercícios

Inclua no gráfico de linhas com resultado de FR10 os resultados de VR10. Dê o nome do gráfico de FR10-VR10

Inclua no gráfico de linhas da Extinção de CRF e de FR10 os resultados da Extinção de VR10 e compare os três tipos de extinção. Discuta esses dados: o que muda de uma sessão de extinção para outra? Busque saber se seus dados são compatíveis com os dados da literatura.

Tabela 8 –

*Folha de Registro de VR10*

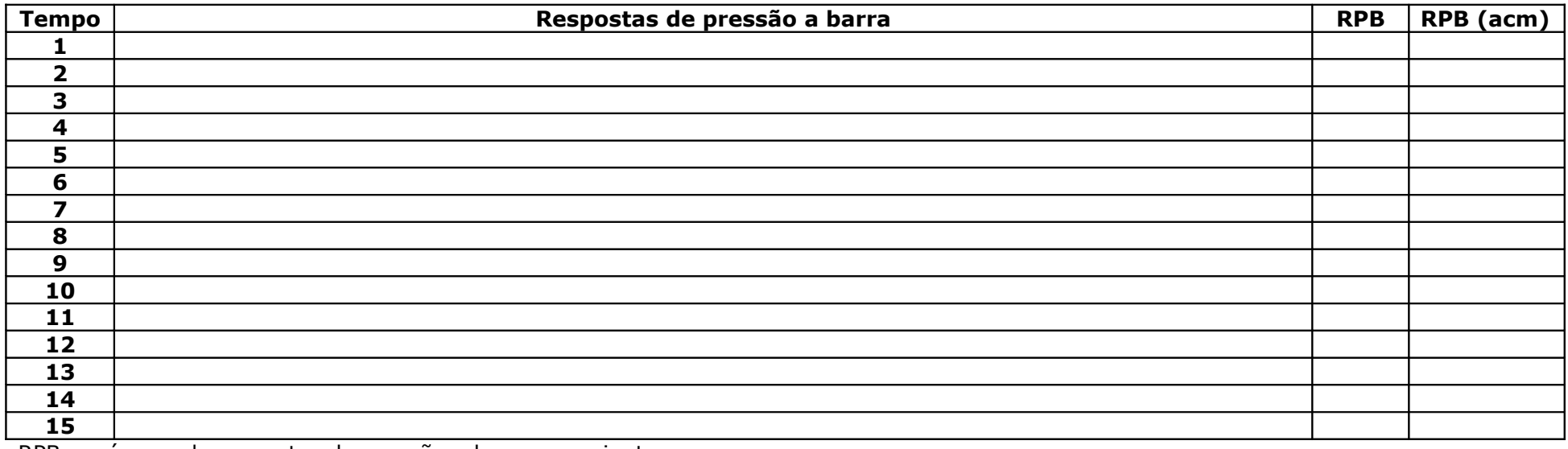

RPB = número de respostas de pressão a barra por minuto

RPB acm = Freqüência de Pressão à barra acumulada.

Tabela 9 –

*Folha de Registro de Extinção de VR10*

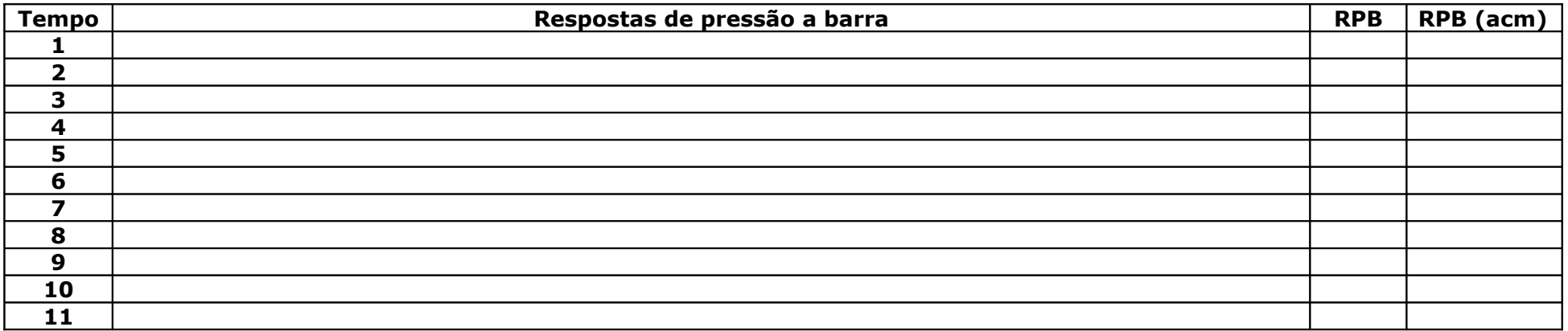

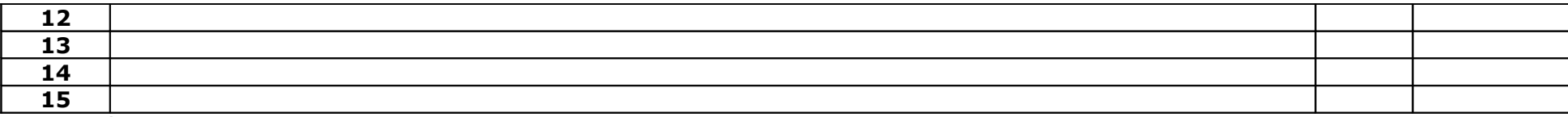

RPB = número de respostas de pressão a barra por minuto

RPB acm = Freqüência de Pressão à barra acumulada.

# CAPÍTULO 9 – REFORÇO INTERMITENTE – INTERVALO FIXO

Nesta sessão veremos outro exemplo de reforço intermitente: o esquema intervalo fixo.

### 9.1 - O que você fará na sessão

Neste exercício a pelota de comida será liberada depois de um intervalo fixo de tempo. Isso quer dizer que o intervalo de tempo entre um reforço e outro é constante. Assim, quando dizemos que estamos instalando um esquema de FI15, queremos dizer que a resposta do Sniffy só será reforçada após a passagem de 15 segundos: se o Sniffy pressionar a barra antes deste tempo, ele não receberá a pelota de comida.

Nosso objetivo aqui será o de que o Sniffy se mantenha respondendo em um esquema FI15. Contudo, assim como na modelagem, precisaremos atingir FI15 por aproximações sucessivas. Se começássemos com FI15, provavelmente o comportamento de PB do Sniffy entraria em extinção. Para que isso não aconteça e o Sniffy se mantenha respondendo, começaremos com um esquema de FI 5, seguido de um esquema de FI 8, FI12 e, finalmente, FI15.

### 9.2 – Para iniciar e encerrar a sessão de FI 5

Coloque o disquete de sua última sessão dentro do *drive* apropriado. Dentro do programa *Sniffy Pro* selecione no menu *File* a opção *Open.* Uma janela será aberta. Selecione o disquete na parte superior desta janela e em seguida localize o **arquivo CRF**. Abra-o clicando em *open* nesta janela.

Imediatamente a abertura do arquivo vá até o menu *Experiment* e selecione a opção "Design Operant Experiment". Uma tela irá se abrir. Você verá que o tipo "*Continuous"* estará selecionado. Posicione esta seleção sobre o círculo a esquerda da palavra *"Fixed"*. Coloque o número 5 no campo ao lado. O item "*Seconds*" deverá estar habilitado também. Depois disso clique no botão ok e comece sua sessão.

LEMBRE-SE QUE QUANDO VOCÊ CLICAR NO BOTÃO OK A SESSÃO SERÁ INICIADA IMEDIATAMENTE. POR ISSO SAIBA ANTES O QUE VC PRECISA FAZER.

Essa sessão termina quando o Sniffy receber 10 reforços, não importa o tempo que isto leve.

Quando a sessão terminar você deve salvar o arquivo primeiro na sua CPU Clique na palavra "File" e em seguida em "Save as". No topo da janela que deverá se abrir clique em "Save in" e selecione "Meus Documentos". Na janela localizada abaixo coloque o

seguinte nome para o arquivo: FI 5. Clique em "Save". Em seguida, transfira essa sessão para o disquete.

### 9.3 – Para iniciar e encerrar a sessão de FI 8

Coloque o disquete de sua última sessão dentro do *drive* apropriado. Dentro do programa *Sniffy Pro* selecione no menu *File* a opção *Open.* Uma janela será aberta. Selecione o disquete na parte superior desta janela e em seguida localize o **arquivo FI 5**. Abra-o clicando em *open* nesta janela.

Imediatamente a abertura do arquivo vá até o menu *Experiment* e selecione a opção "Design Operant Experiment". Uma tela irá se abrir. Você verá que o tipo *"Fixed"* estará selecionado. Coloque o número 8 no campo ao lado. O item "*Seconds*" deverá estar habilitado também. Depois disso clique no botão ok e comece sua sessão.

Essa sessão termina quando o Sniffy receber 10 reforços, não importa o tempo que isto leve.

Quando a sessão terminar você deve salvar o arquivo primeiro na sua CPU Clique na palavra "File" e em seguida em "Save as". No topo da janela que deverá se abrir clique em "Save in" e selecione "Meus Documentos". Na janela localizada abaixo coloque o seguinte nome para o arquivo: FI 8. Clique em "Save". Em seguida, transfira essa sessão para o disquete.

### 9.4 – Para iniciar e encerrar a sessão de FI 12

Coloque o disquete de sua última sessão dentro do *drive* apropriado. Dentro do programa *Sniffy Pro* selecione no menu *File* a opção *Open.* Uma janela será aberta. Selecione o disquete na parte superior desta janela e em seguida localize o **arquivo FI 8.** Abra-o clicando em *open* nesta janela.

Imediatamente a abertura do arquivo vá até o menu *Experiment* e selecione a opção "Design Operant Experiment". Uma tela irá se abrir. Você verá que o tipo *"Fixed"* estará selecionado. Coloque o número 12 no campo ao lado. O item "*Seconds*" deverá estar habilitado também. Depois disso clique no botão ok e comece sua sessão.

Essa sessão termina quando o Sniffy receber 10 reforços.

Quando a sessão terminar você deve salvar o arquivo primeiro na sua CPU Clique na palavra "File" e em seguida em "Save as". No topo da janela que deverá se abrir clique em "Save in" e selecione "Meus Documentos". Na janela localizada abaixo coloque o seguinte nome para o arquivo: FI 12 Clique em "Save". Em seguida, transfira essa sessão para o disquete.

### 9.5 – Para iniciar e encerrar a sessão de FI 15

Coloque o disquete de sua última sessão dentro do *drive* apropriado. Dentro do programa *Sniffy Pro* selecione no menu *File* a opção *Open.* Uma janela será aberta. Selecione o disquete na parte superior desta janela e em seguida localize o **arquivo FI 12**. Abra-o clicando em *open* nesta janela.

Imediatamente a abertura do arquivo vá até o menu *Experiment* e selecione a opção "Design Operant Experiment". Uma tela irá se abrir. Você verá que o tipo *"fixed"* estará selecionado. Coloque o número 15 no campo ao lado. O item "*Seconds*" deverá estar habilitado também. Depois disso clique no botão ok e comece sua sessão.

Aqui você deverá anotar as respostas de pressão a barra, minuto a minuto por 15 minutos. Utilize a folha de registro de FI 15 (Tablela 10). Quando a pressão a barra não resultar em reforço marque / e quando ela resultar em reforço marque X.

Quando a sessão terminar você deve salvar o arquivo primeiro na sua CPU Clique na palavra "File" e em seguida em "Save as". No topo da janela que deverá se abrir clique em "Save in" e selecione "Meus Documentos". Na janela localizada abaixo coloque o seguinte nome para o arquivo: FI 15. Clique em "Save". Em seguida, transfira essa sessão para o disquete.

## 9.6 – Extinção de FI 15.

Você deverá extinguir o comportamento do Sniffy em FI 15. Para isso clique no arquivo FI 15 no seu disquete e abra a sessão. Imediatamente a abertura do arquivo vá até o menu *Experiment* e selecione a opção "Design Operant Experiment". Uma tela irá se abrir. Posicione a seleção sobre o círculo a esquerda da palavra *"Extinction"*. Nesta sessão a palavra ao lado *Mute pellet dispenser* também deverá ser selecionada. Anote minuto a minuto as pressões a barra na Tabela 11. A sessão termina quando o Sniffy ficar 5 minutos pressionando a barra não mais que três vezes..

### 9.7 - Exercícios

Inclua no gráfico de linhas com resultado de FR10 e VR10 os resultados de FI 15. Dê o nome do gráfico de FR10-VR10-FI15

Inclua no gráfico de linhas da Extinção de CRF, de FR10, de VR10 os resultados da Extinção de FI 15 e compare os quatro tipos de extinção. Discuta esses dados: o que muda de uma sessão de extinção para outra? Busque saber se seus dados são compatíveis com os dados da literatura.

Tabela 10 –

*Folha de Registro de FI 15*

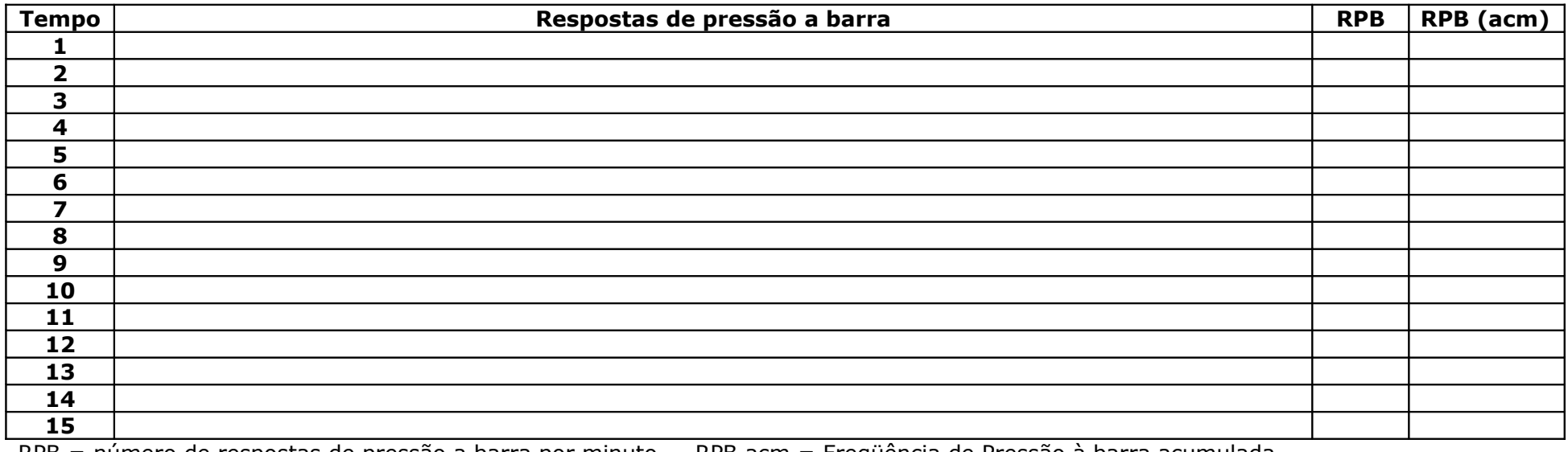

RPB = número de respostas de pressão a barra por minuto RPB acm = Freqüência de Pressão à barra acumulada.

Tabela 11 –

*Folha de Registro de Extinção de FI 15*

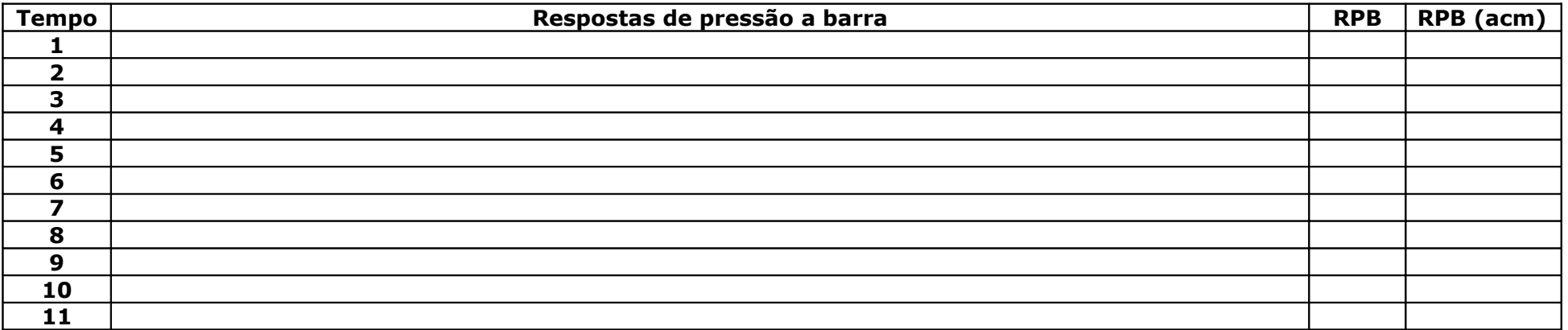

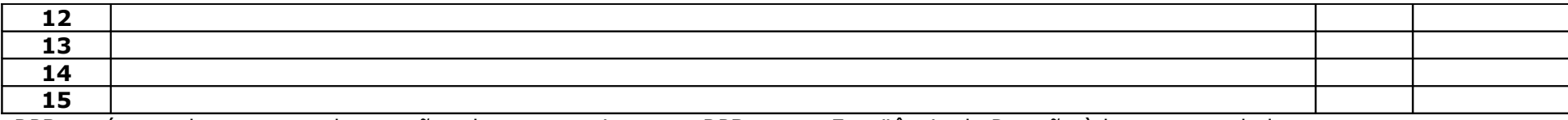

RPB = número de respostas de pressão a barra por minuto RPB acm = Freqüência de Pressão à barra acumulada.

# CAPÍTULO 10 – REFORÇO INTERMITENTE – INTERVALO VARIÁVEL

Nesta sessão veremos outro exemplo de reforço intermitente: o esquema intervalo variável.

## 10.1 - O que você fará na sessão

Neste exercício a pelota de comida será liberada depois de um intervalo variável de tempo. Isso quer dizer que o intervalo de tempo entre um reforço e outro não é constante. Assim, quando dizemos que estamos instalando um esquema de VI15, queremos dizer que a resposta do Sniffy só será reforçada após um período médio de tempo de 15 segundos: se o Sniffy pressionar a barra antes deste tempo, ele não receberá a pelota de comida.

Nosso objetivo aqui será o de que o Sniffy se mantenha respondendo em um esquema VI15. Contudo, assim como na modelagem, precisaremos atingir VI15 por aproximações sucessivas. Se começássemos com VI15, provavelmente o comportamento de PB do Sniffy entraria em extinção. Para que isso não aconteça e o Sniffy se mantenha respondendo, começaremos com um esquema de VI 5, seguido de um esquema de VI 8, VI12 e, finalmente, VI15.

### 10.2 – Para iniciar e encerrar a sessão de VI 5

Coloque o disquete de sua última sessão dentro do *drive* apropriado. Dentro do programa *Sniffy Pro* selecione no menu *File* a opção *Open.* Uma janela será aberta. Selecione o disquete na parte superior desta janela e em seguida localize o **arquivo CRF**. Abra-o clicando em *open* nesta janela.

Imediatamente a abertura do arquivo vá até o menu *Experiment* e selecione a opção "Design Operant Experiment". Uma tela irá se abrir. Você verá que o tipo "*Continuous"* estará selecionado. Posicione esta seleção sobre o círculo a esquerda da palavra *"Variable"*. Coloque o número 5 no campo ao lado. O item "*Seconds*" deverá estar habilitado também. Depois disso clique no botão ok e comece sua sessão.

LEMBRE-SE QUE QUANDO VOCÊ CLICAR NO BOTÃO OK A SESSÃO SERÁ INICIADA IMEDIATAMENTE. POR ISSO SAIBA ANTES O QUE VC PRECISA FAZER.

Essa sessão termina quando o Sniffy receber 10 reforços, não importa o tempo que isto leve.

Quando a sessão terminar você deve salvar o arquivo primeiro na sua CPU Clique na palavra "File" e em seguida em "Save as". No topo da janela que deverá se abrir clique em "Save in" e selecione "Meus Documentos". Na janela localizada abaixo coloque o

seguinte nome para o arquivo: VI 5. Clique em "Save". Em seguida, transfira essa sessão para o disquete.

### 10.3 – Para iniciar e encerrar a sessão de VI 8

Coloque o disquete de sua última sessão dentro do *drive* apropriado. Dentro do programa *Sniffy Pro* selecione no menu *File* a opção *Open.* Uma janela será aberta. Selecione o disquete na parte superior desta janela e em seguida localize o **arquivo VI 5**. Abra-o clicando em *open* nesta janela.

Imediatamente a abertura do arquivo vá até o menu *Experiment* e selecione a opção "Design Operant Experiment". Uma tela irá se abrir. Você verá que o tipo *"Variable"* estará selecionado. Coloque o número 8 no campo ao lado. O item "*Seconds*" deverá estar habilitado também. Depois disso clique no botão ok e comece sua sessão.

Essa sessão termina quando o Sniffy receber 10 reforços, não importa o tempo que isto leve.

Quando a sessão terminar você deve salvar o arquivo primeiro na sua CPU Clique na palavra "File" e em seguida em "Save as". No topo da janela que deverá se abrir clique em "Save in" e selecione "Meus Documentos". Na janela localizada abaixo coloque o seguinte nome para o arquivo: VI 8. Clique em "Save". Em seguida, transfira essa sessão para o disquete.

### 10.4 – Para iniciar e encerrar a sessão de VI 12

Coloque o disquete de sua última sessão dentro do *drive* apropriado. Dentro do programa *Sniffy Pro* selecione no menu *File* a opção *Open.* Uma janela será aberta. Selecione o disquete na parte superior desta janela e em seguida localize o **arquivo VI 8.** Abra-o clicando em *open* nesta janela.

Imediatamente a abertura do arquivo vá até o menu *Experiment* e selecione a opção "Design Operant Experiment". Uma tela irá se abrir. Você verá que o tipo *"Variable"* estará selecionado. Coloque o número 12 no campo ao lado. O item "*Seconds*" deverá estar habilitado também. Depois disso clique no botão ok e comece sua sessão.

Essa sessão termina quando o Sniffy receber 10 reforços.

Quando a sessão terminar você deve salvar o arquivo primeiro na sua CPU Clique na palavra "File" e em seguida em "Save as". No topo da janela que deverá se abrir clique em "Save in" e selecione "Meus Documentos". Na janela localizada abaixo coloque o seguinte nome para o arquivo: VI 12 Clique em "Save". Em seguida, transfira essa sessão para o disquete.

### 10.5 – Para iniciar e encerrar a sessão de VI 15

Coloque o disquete de sua última sessão dentro do *drive* apropriado. Dentro do programa *Sniffy Pro* selecione no menu *File* a opção *Open.* Uma janela será aberta. Selecione o disquete na parte superior desta janela e em seguida localize o **arquivo VI 12**. Abra-o clicando em *open* nesta janela.

Imediatamente a abertura do arquivo vá até o menu *Experiment* e selecione a opção "Design Operant Experiment". Uma tela irá se abrir. Você verá que o tipo *"Variable"* estará selecionado. Coloque o número 15 no campo ao lado. O item "*Seconds*" deverá estar habilitado também. Depois disso clique no botão ok e comece sua sessão.

Aqui você deverá anotar as respostas de pressão a barra, minuto a minuto por 15 minutos. Utilize a folha de registro de VI 15 (Tablela 10). Quando a pressão a barra não resultar em reforço marque / e quando ela resultar em reforço marque X.

Quando a sessão terminar você deve salvar o arquivo primeiro na sua CPU Clique na palavra "File" e em seguida em "Save as". No topo da janela que deverá se abrir clique em "Save in" e selecione "Meus Documentos". Na janela localizada abaixo coloque o seguinte nome para o arquivo: VI 15. Clique em "Save". Em seguida, transfira essa sessão para o disquete.

### 10.6 – Extinção de VI 15.

Você deverá extinguir o comportamento do Sniffy em VI 15. Para isso clique no arquivo VI 15 no seu disquete e abra a sessão. Imediatamente a abertura do arquivo vá até o menu *Experiment* e selecione a opção "Design Operant Experiment". Uma tela irá se abrir. Posicione a seleção sobre o círculo a esquerda da palavra *"Extinction"*. Nesta sessão a palavra ao lado *Mute pellet dispenser* também deverá ser selecionada. Anote minuto a minuto as pressões a barra na Tabela 11. A sessão termina quando o Sniffy ficar 5 minutos pressionando a barra não mais que três vezes..

### 10.7 - Exercícios

Inclua no gráfico de linhas com resultado de FR10, VR10 e FI 15 os resultados de VI15. Dê o nome do gráfico de FR-VR-FI-VI

Inclua no gráfico de linhas da Extinção de CRF, de FR10, de VR10, de FI 15 os resultados da Extinção de VI15 e compare os quatro tipos de extinção. Discuta esses dados: o que muda de uma sessão de extinção para outra? Busque saber se seus dados são compatíveis com os dados da literatura.

Tabela 12 –

*Folha de Registro de VI 15*

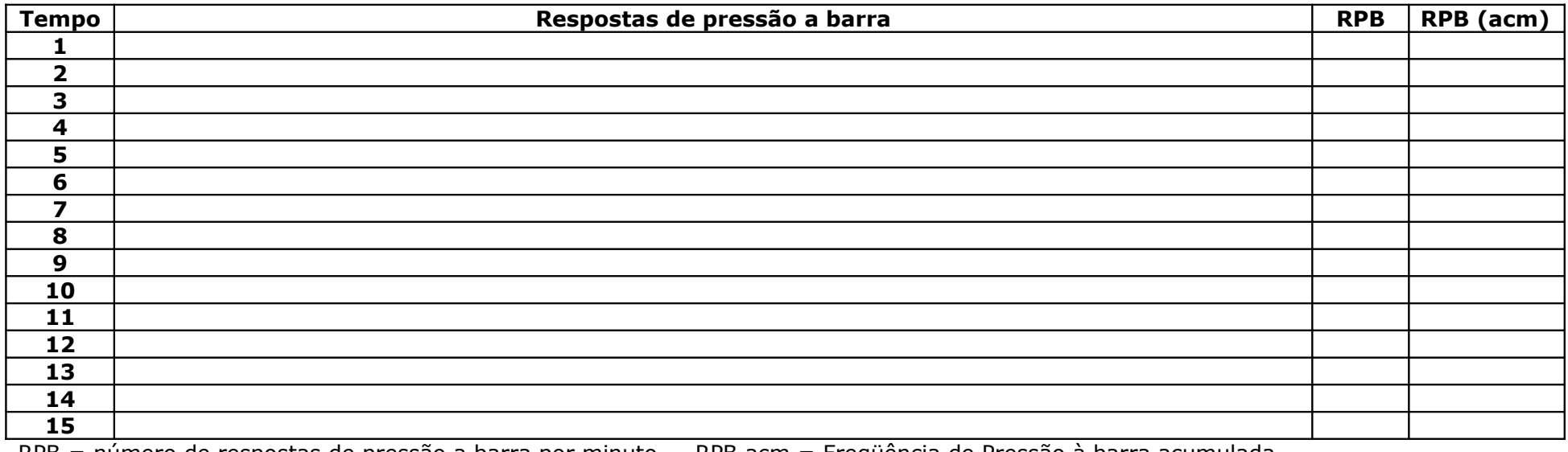

RPB = número de respostas de pressão a barra por minuto RPB acm = Freqüência de Pressão à barra acumulada.

Tabela 13 –

*Folha de Registro de Extinção de VI 15*

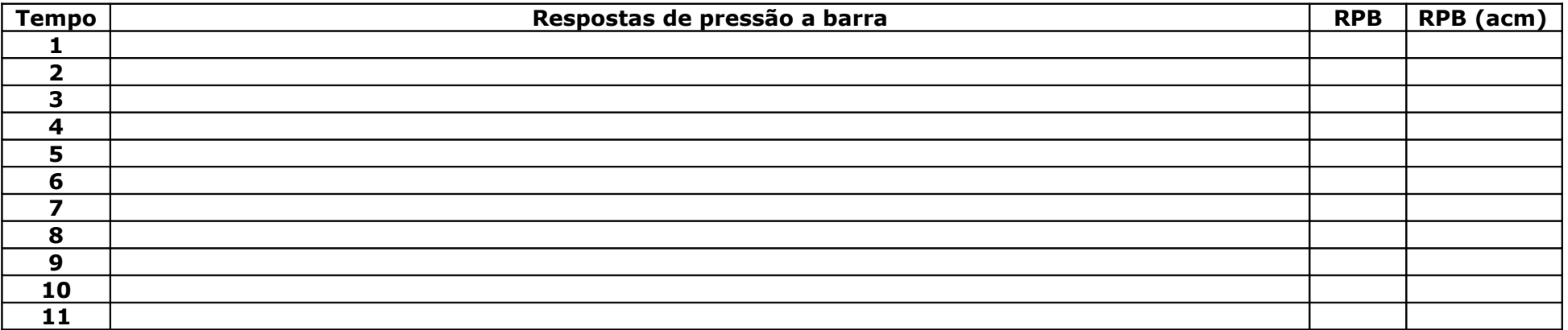

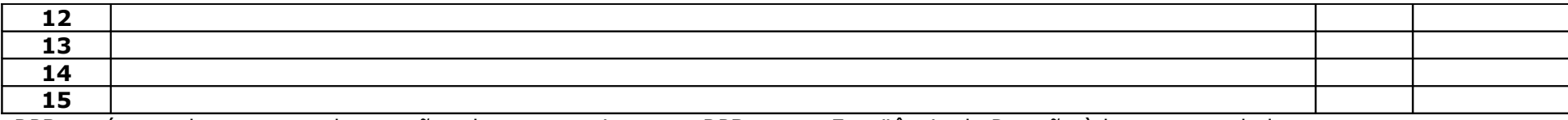

RPB = número de respostas de pressão a barra por minuto RPB acm = Freqüência de Pressão à barra acumulada.

# CAPÍTULO 11 - Discriminação S<sup>+</sup> (som)/S<sup>-</sup> (não som)

A partir desta sessão começaremos a trabalhar com dois conceitos novos: discriminação e generalização. Hoje aprenderemos o que é discriminação, ou seja, vamos ensinar o Sniffy a responder diante de um tipo de estímulo específico e não diante de outros tipos de estímulos.

### 11.1 - O que você fará na sessão

Neste exercício a pelota de comida será liberada apenas quando o som de 1,5 kHz estiver ligado e não quando o som estiver desligado. Assim, vamos ensinar o Sniffy a discriminar entre a presença e a ausência do som. Em termos técnicos o Sniffy será reforçado apenas quando diante de um estímulo discriminativo: S<sup>+</sup> . O som será o que denominamos S<sup>+</sup> e S<sup>-</sup> será a ausência do som.

#### 11.2 – Para iniciar e encerrar a sessão de discriminação

Coloque o disquete de sua última sessão dentro do *drive* apropriado. Dentro do programa *Sniffy Pro* selecione no menu *File* a opção *Open.* Uma janela será aberta. Selecione o disquete na parte superior desta janela e em seguida localize o **arquivo CRF**. Abra-o clicando em *open* nesta janela.

Imediatamente a abertura do arquivo vá até o menu *Experiment* e selecione a opção "Design Operant Experiment". Uma tela irá se abrir. Você deixará o tipo "*Continuous"* selecionado. Ao lado nas caixas onde estão os símbolos S<sup>+</sup> e S- você selecionará o som 1,5 kHz como S<sup>+</sup> e deixará a caixa de S<sup>-</sup> com o escrito "none". Feito isso clique em ok

LEMBRE-SE QUE QUANDO VOCÊ CLICAR NO BOTÃO OK A SESSÃO SERÁ INICIADA IMEDIATAMENTE. POR ISSO SAIBA ANTES O QUE VC PRECISA FAZER.

A sessão será dividida em três etapas. Na primeira etapa você deverá anotar as respostas de pressão a barra, minuto a minuto, por 16 minutos, na folha de registro da Tabela 14. Veja que o os minutos ímpares serão registrados embaixo de S<sup>+</sup> e os pares embaixo de S<sup>-</sup>.

Quando a sessão terminar você deverá salvar o arquivo primeiro na sua CPU Clique na palavra "File" e em seguida em "Save as". No topo da janela que deverá se abrir clique em "Save in" e selecione "Meus Documentos". Na janela localizada abaixo coloque o seguinte nome para o arquivo: Disc1. Clique em "Save". Em seguida, transfira essa sessão para o disquete.

Em seguida abra a sessão Disc 1 repita as anotações, minuto a minuto na Tabela 15. Encerre a sessão e salve-a, nos mesmos moldes da sessão anterior, com o nome Disc2.

Por fim, repita a operação por mais 16 minutos, abrindo o arquivo Disc2. Anote novamente as respostas de PB na Tabela 16. Encerre a sessão e salve-a, nos mesmos moldes das sessões anteriores, com o nome Disc3.

## 11.3 - Exercícios

Faça os registros acumulados de cada sessão e construa um gráfico de linhas para cada uma.

Compare cada gráfico apontando onde e quando o Sniffy respondeu mais e menos. Salve os gráficos como Discriminação 1, 2 e 3.

### Tabela 14 –

#### *Folha de Registro de Discriminação 1*

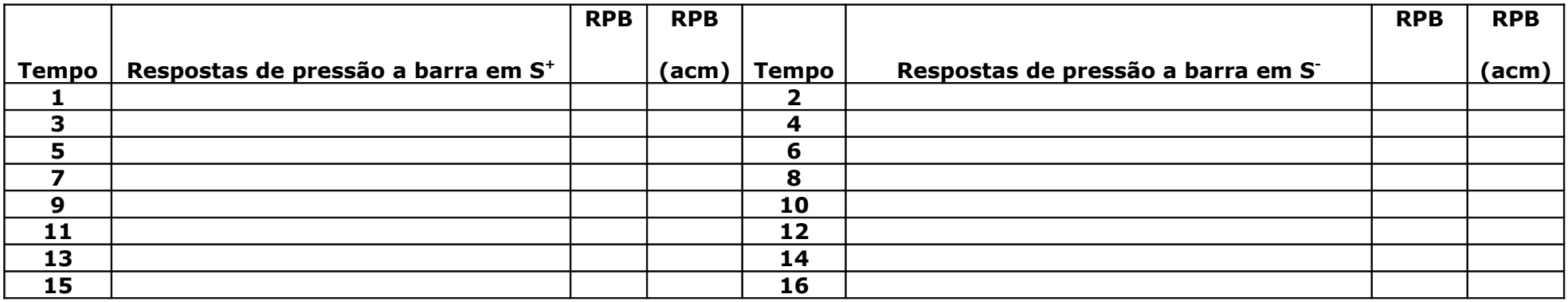

RPB = número de respostas de pressão a barra por minuto RPB acm = Freqüência de Pressão à barra acumulada.

Tabela 15 -

*Folha de Registro de Discriminação 1*

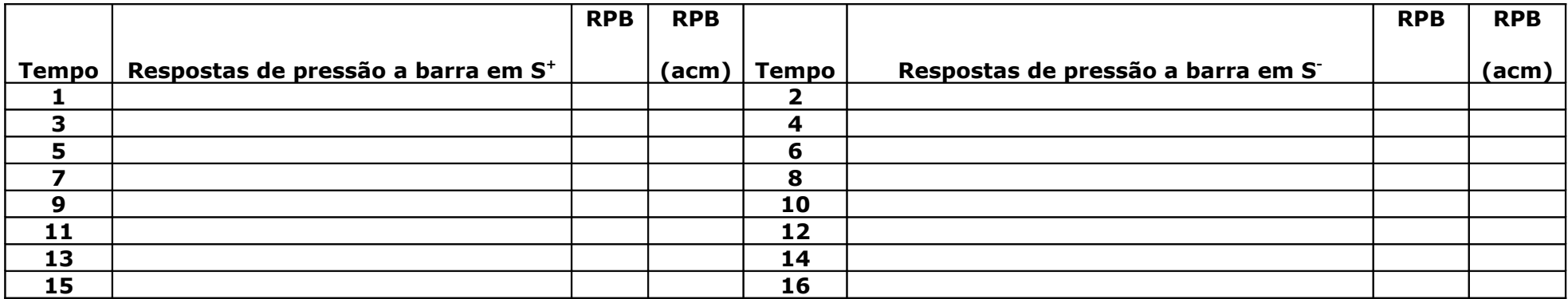

RPB = número de respostas de pressão a barra por minuto RPB acm = Freqüência de Pressão à barra acumulada.

Tabela 16

*Folha de Registro de Discriminação 1*

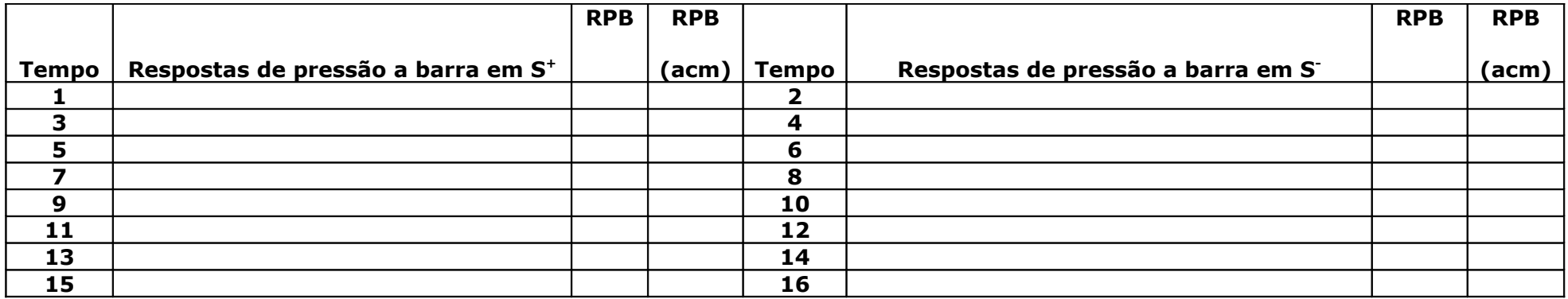

RPB = número de respostas de pressão a barra por minuto RPB acm = Freqüência de Pressão à barra acumulada.